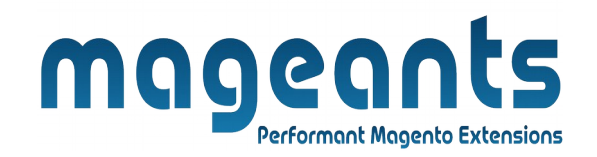

### mageants

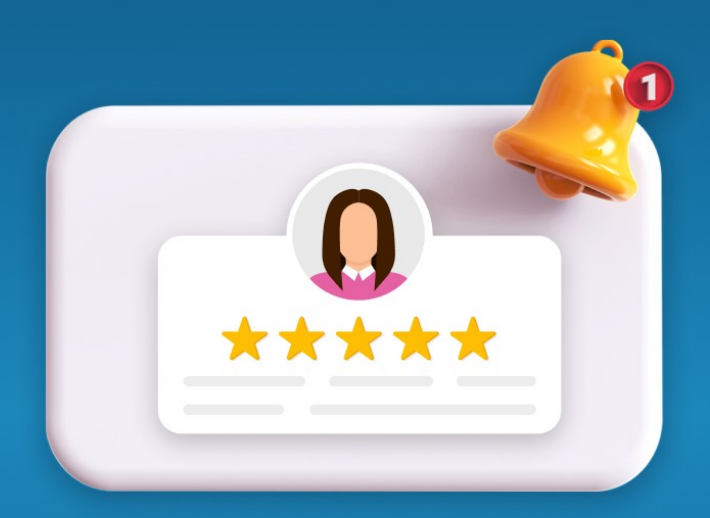

# **REVIEW REMINDER**

**MAGENTO 2** 

## [Review Reminder – Magento 2](https://www.mageants.com/review-reminder-for-magento-2.html)

# **USER MANUAL**

 **Supported Version: 2.1, 2.2, 2.3, 2.4**

[www.mageants.com](http://www.mageants.com/) [support@mageants.com](mailto:support@mageants.com) 1

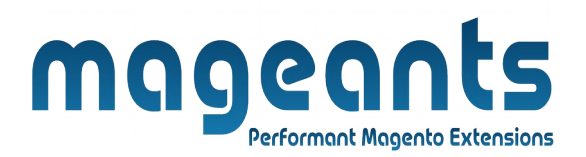

# Table Of Contents

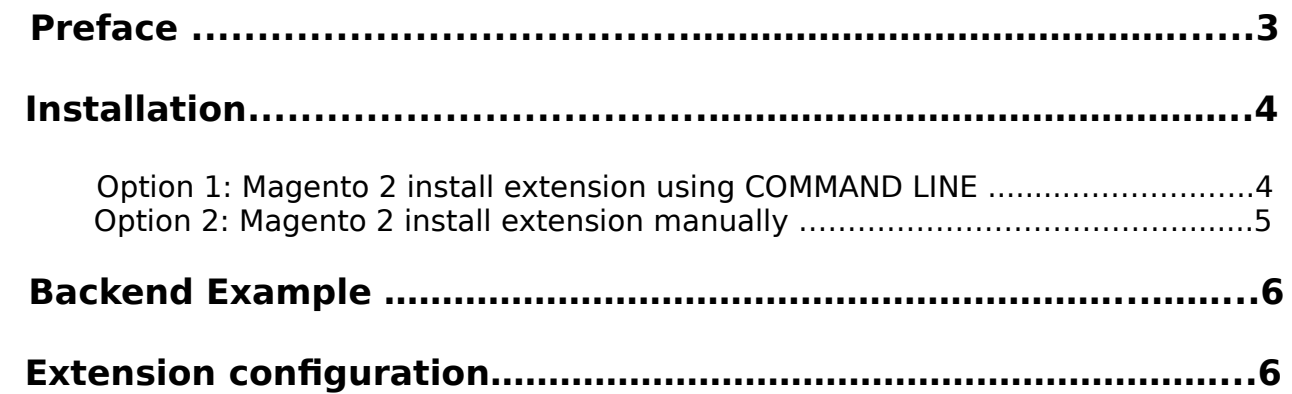

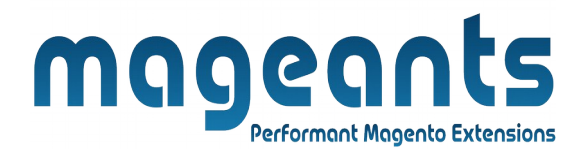

#### <span id="page-2-0"></span> **Preface:**

- With help of Review Reminder extension we got customer buying product review email automatically at a set time after an order has been placed and increase customer interaction with our stores.

- It is very difficult to find product reviews from customers after purchasing products. with the support of Review Reminder extension the admin can customize the review **email-templates**, **email sender**, email send for **email subscriber only**, with help of email **send after time** to change the email delivery time.

- Automatically sending review reminder emails to customers encourage for product reviews and customers to come back and write some words for purchasing products review.

- The more reviews you get, the more trustworthy the store looks, which is an important factor for customers to decide on buying products from your store.

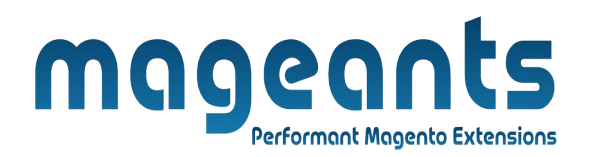

### <span id="page-3-1"></span>**Installation:**

There are two ways of installing extension in magento2.

 1) Using COMMAND LINE. 2) Manually install extension.

<span id="page-3-0"></span>**Option 1:** Magento 2 install extension using COMMAND LINE (Recommended).

Follow below steps to install extension from the command line:

- **Step 1:** Download the extension and unzip it.
- **Step 2:** Upload it to code directory in your magento installation's app directory. If code directory does not exists then create.
- **Step 3:** Disable the cache under System → Cache Management.
- **Step 4:** Enter the following at the command line: php bin/magento setup:upgrade php bin/magento setup:static-content:deploy
- **Step 5:** Once you complete above steps log out and log in back to the admin panel and switch to Stores → Configuration → Mageants → ReviewReminder, The module will be displayed in the admin panel.

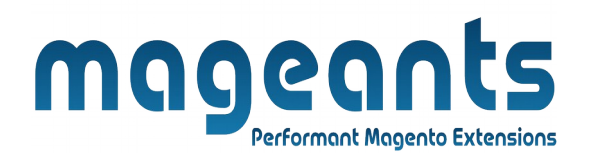

- <span id="page-4-0"></span>**Option 2: Magento 2 install extension manually.**
- **Step 1:** Download the extension and unzip it.
- **Step 2:** Upload it to code directory in your magento installation's app directory. If code directory does not exists then create.
- **Step 3:** Disable the cache under System → Cache Management Edit app/etc/config.php file and add one line code: 'Mageants ReviewReminder'  $\rightarrow$  1
- **Step 4:** Disable the cache under System → Cache Management
- **Step 5:** Once you complete above steps log out and log in back to the admin panel and switch to Stores  $\rightarrow$  Configuration  $\rightarrow$  Mageants  $\rightarrow$  ReviewReminder, the module will be displayed in the admin panel.

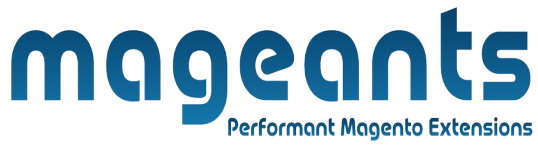

#### <span id="page-5-1"></span>**Backend example**

After Installation of Extension login to magento admin panel to setconfiguration of the extension.

As per below screen shot you can set all the settings here.

#### <span id="page-5-0"></span>**Extension configuration**

 After Installation of Extension, Go to **Store→Configuration→Mageants →Review Reminder.** 

It has two configuration settings

- 1. General Configuration
- 2. Email Configuration
- 3. Order Configuration

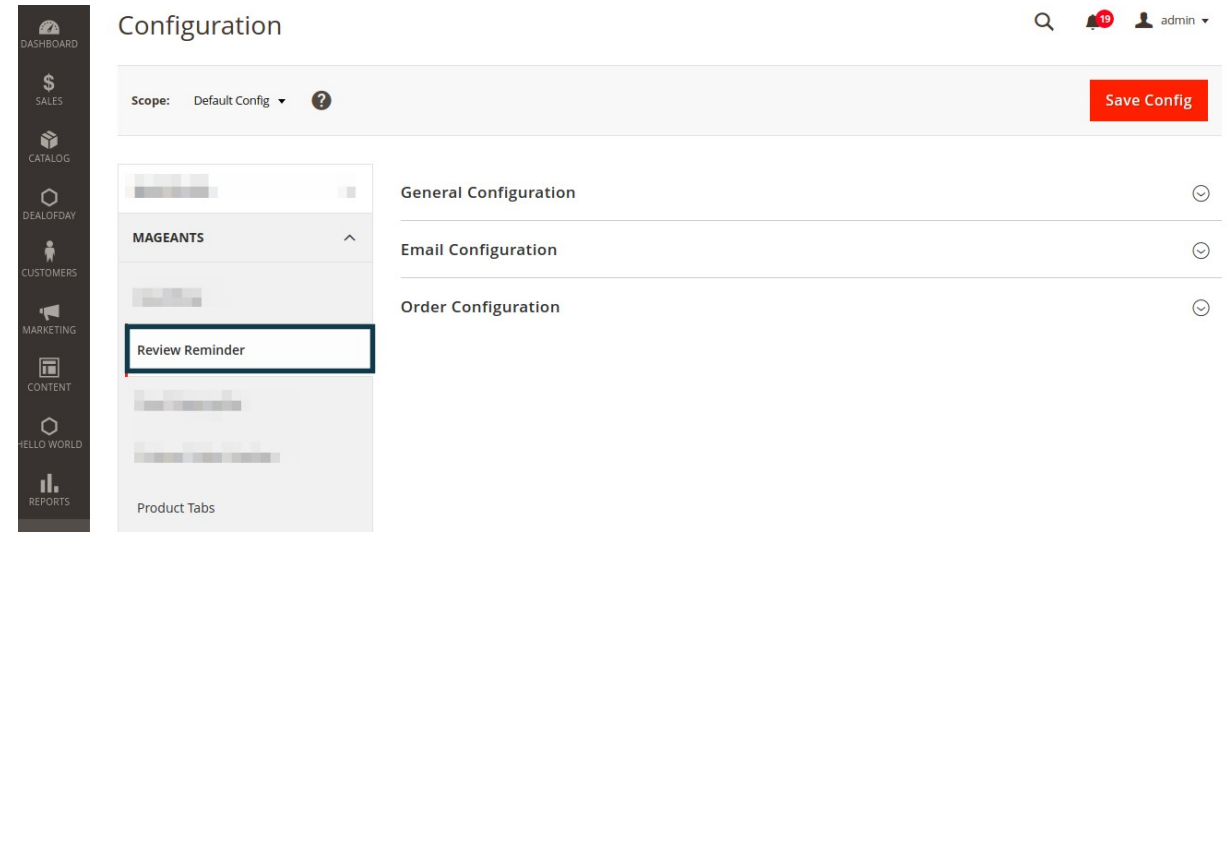

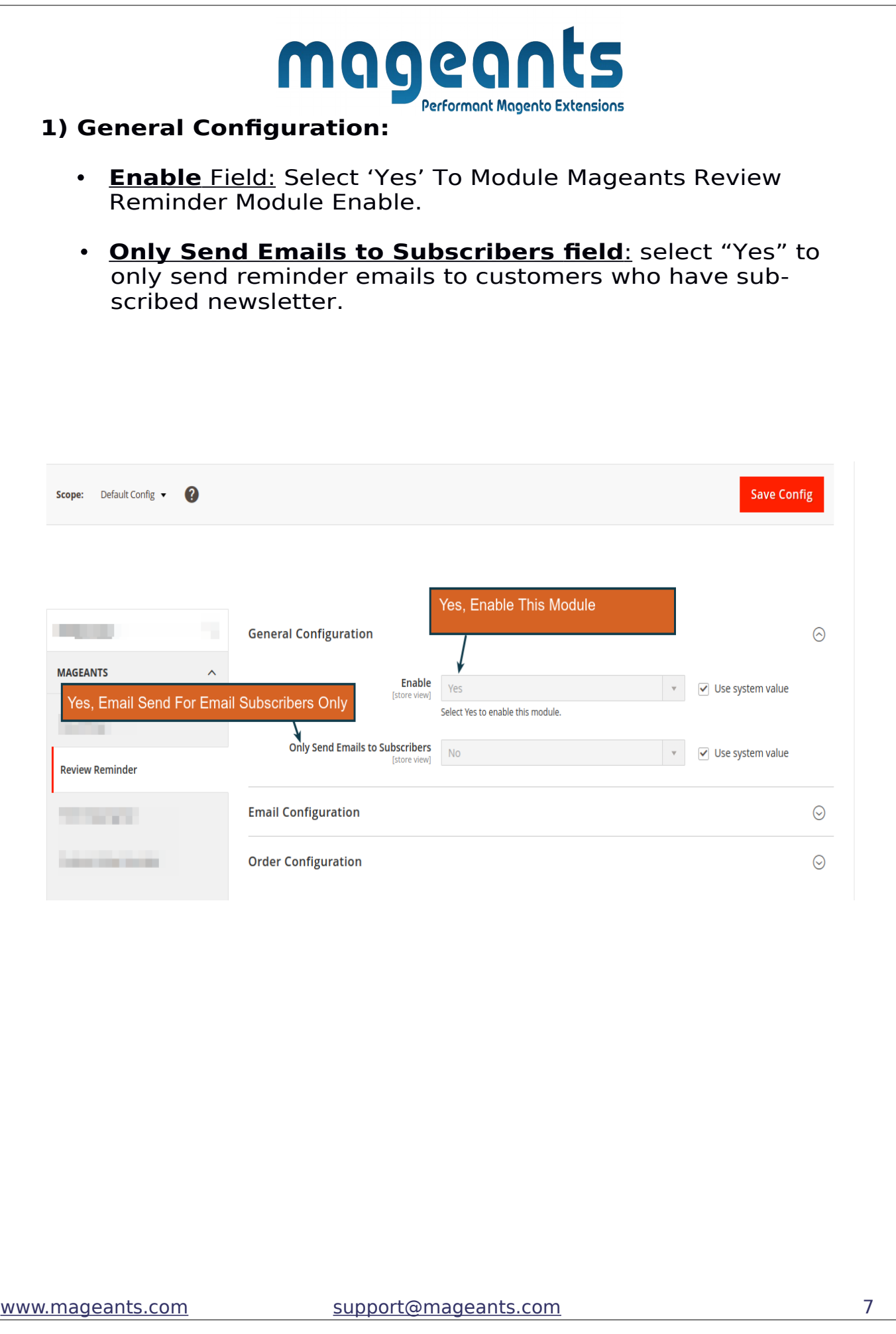

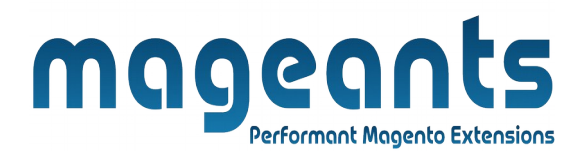

#### **2) Email Configuration:**

- • **Email Sender** Field to choose sender's entitle. You will have 5 choices: General Contact, Sales Representative, Customer Support, Email Custom 1, Custom 2 Email.
- • **Email Send After** to change the email delivery time. The counting will be started from the last updated cart time, a reminder email will be sent to customers.
- • **Email Templates:** you can find some preexisting email templates from drop-down. Otherwise, you can customize your own template by creating a new one at sidebar **Market ing > Email Template** . The newly created template will automatically appear in this section.

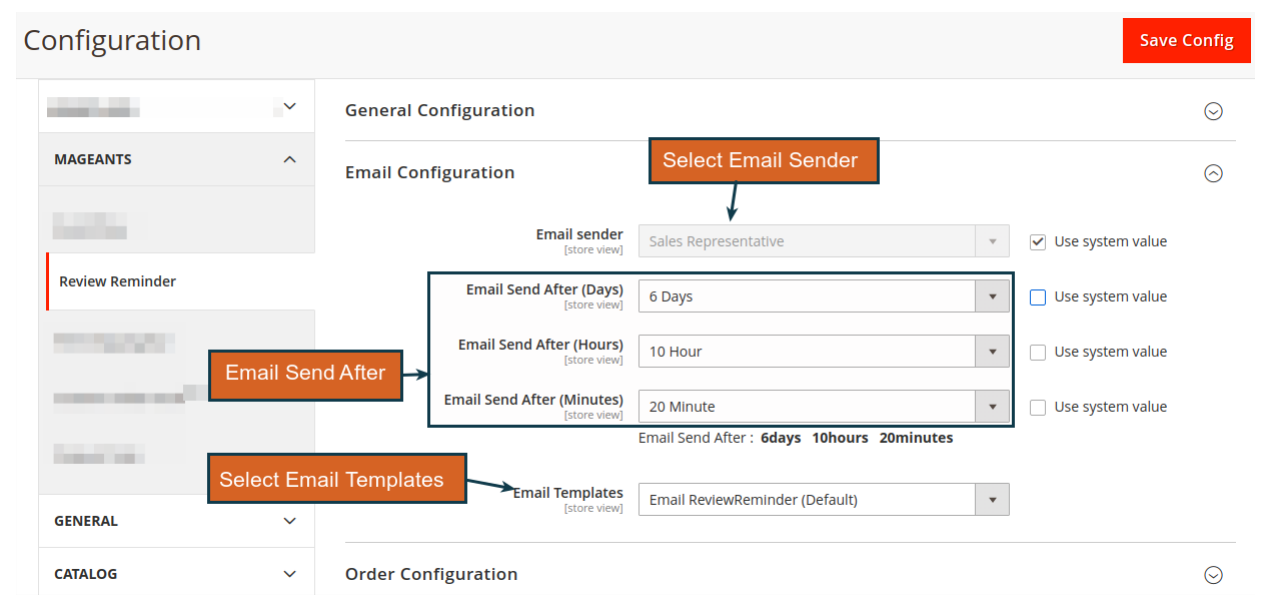

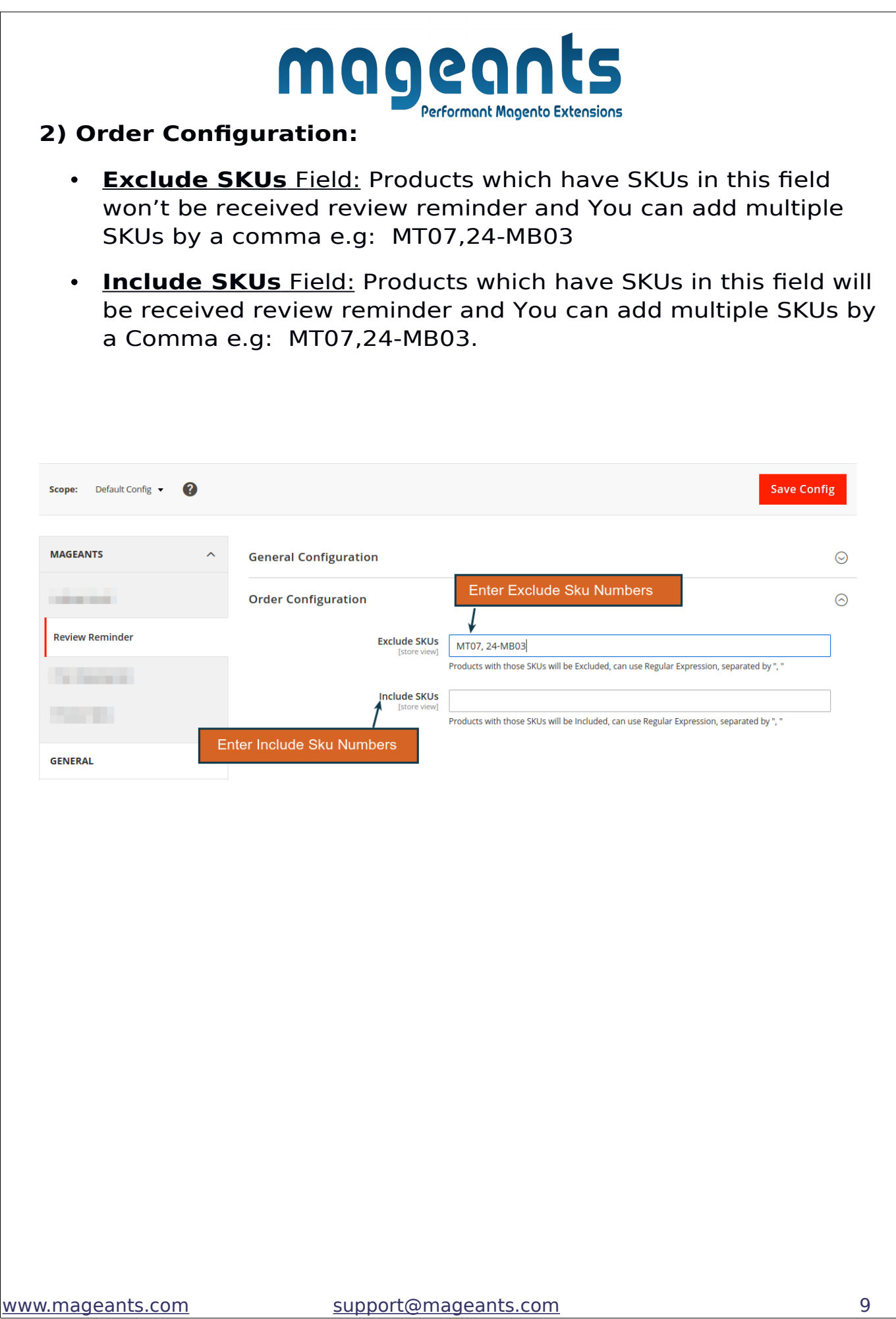

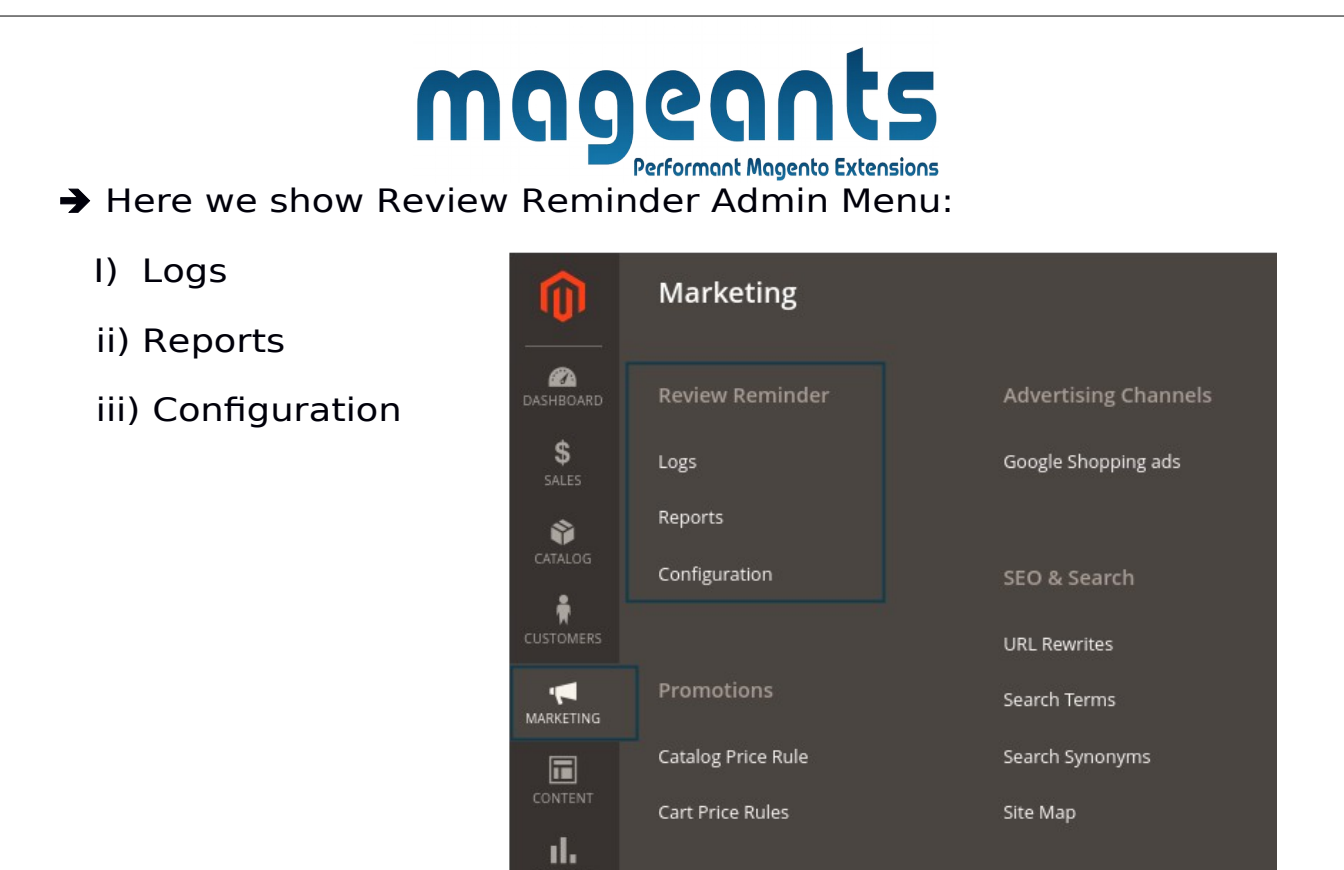

**i) Logs:** Its show Review Reminder Email Logs, Log auto generate when order status completed.

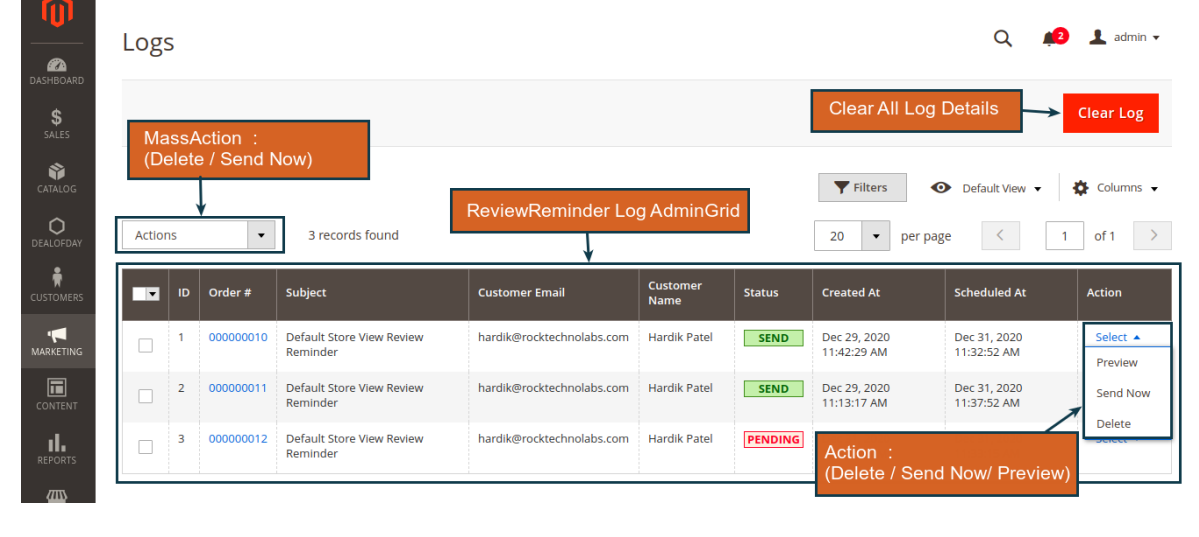

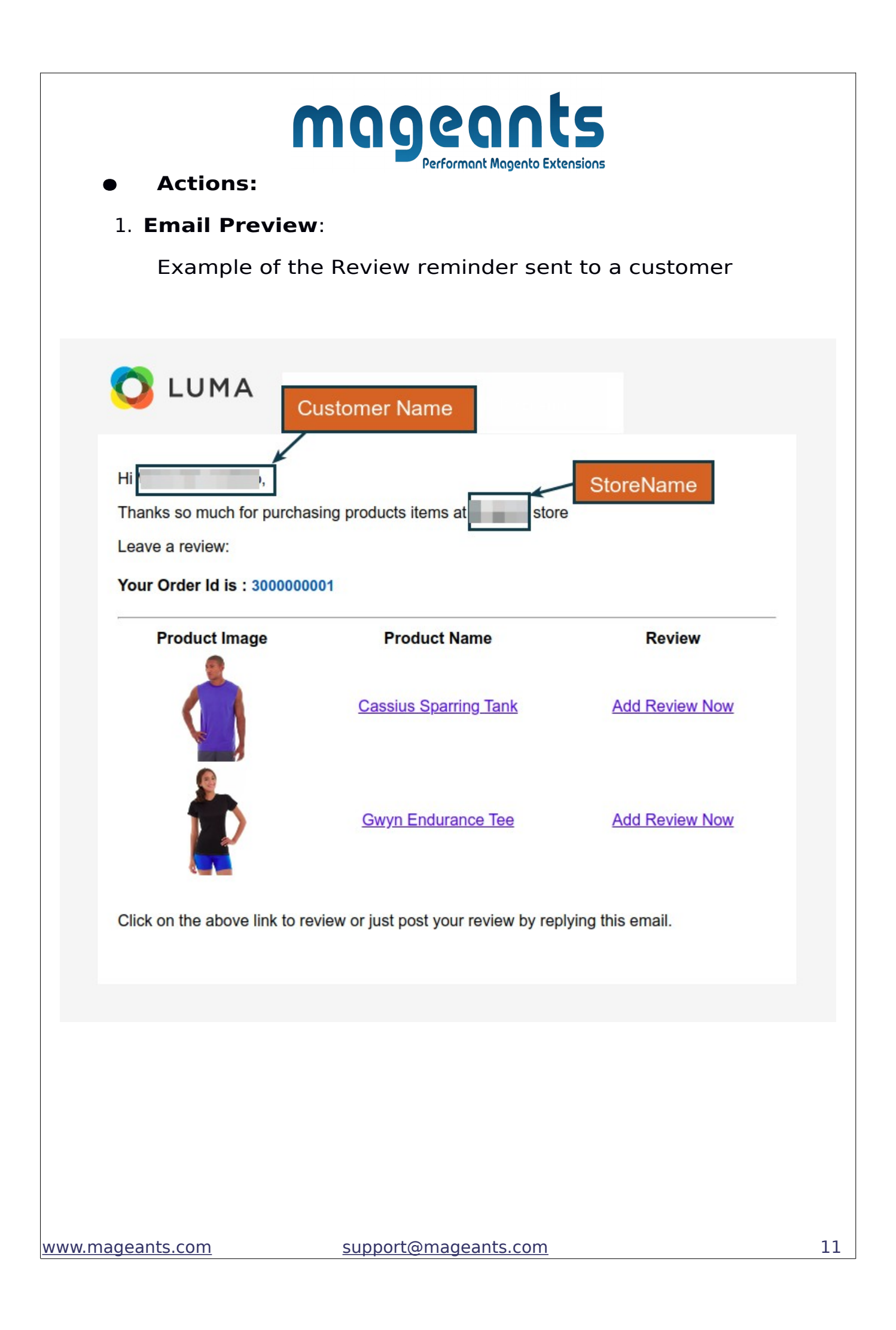

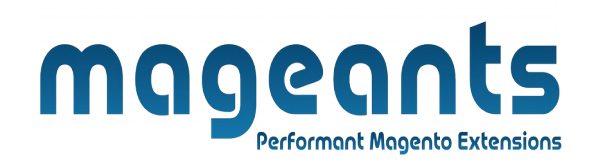

#### **2**. **Email Send**:

If Email send Successfully Success Message Generated

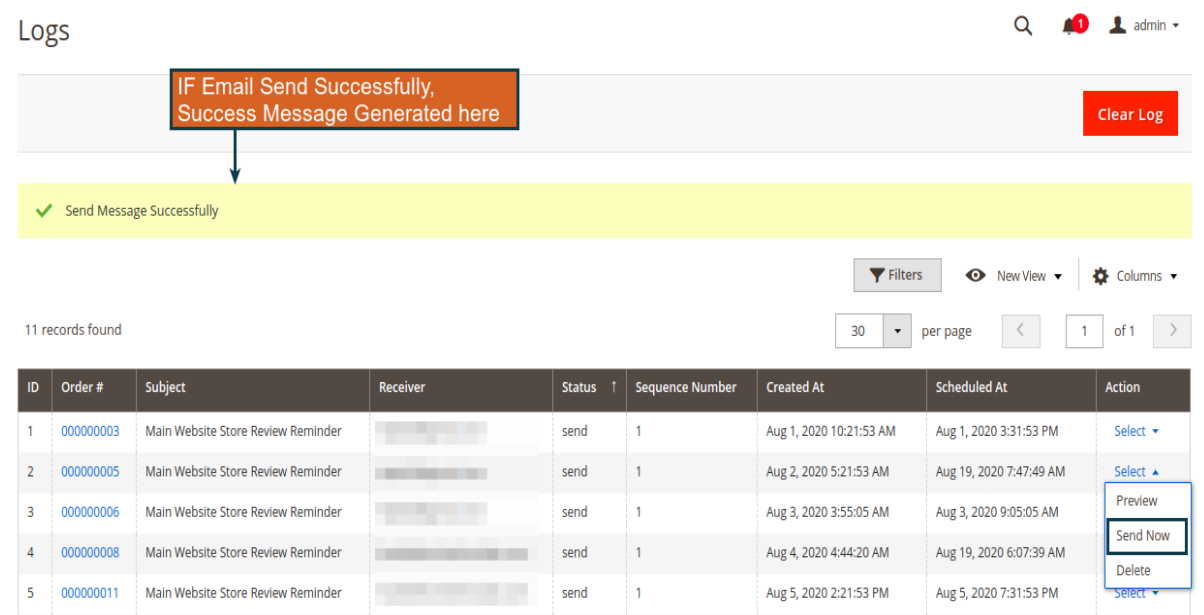

#### **3. Action Delete**:

selected emails will be deleted after pop-up confirmation.

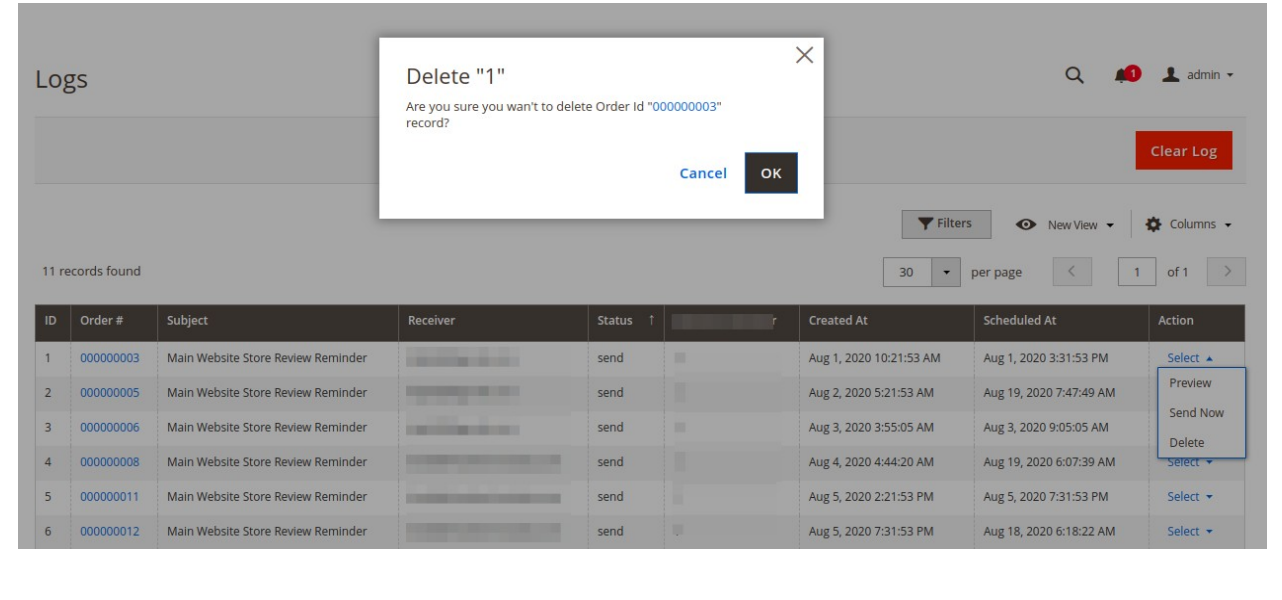

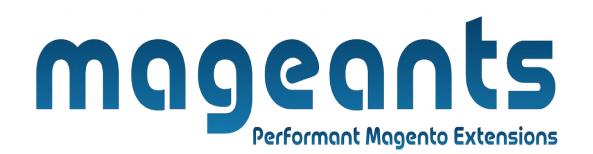

**ii) Reports:** This review reminder reports show number of sent Review Sent Email successfully or failed for specific period of time.

Report

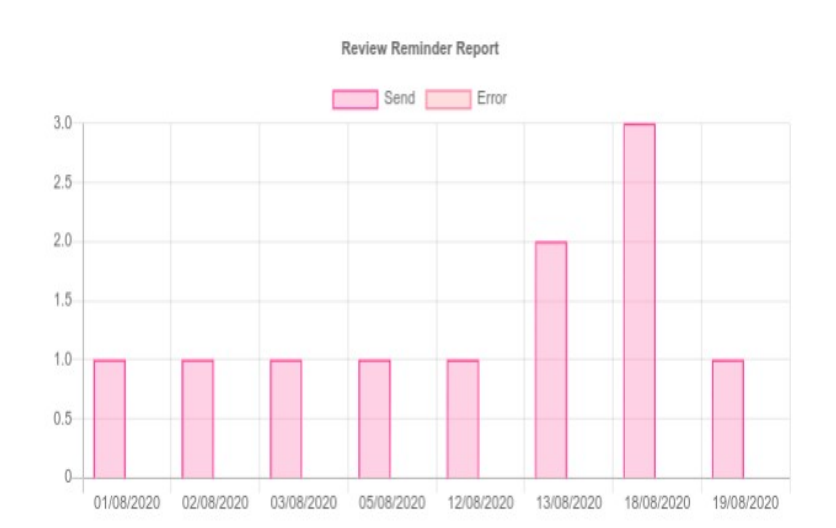

 $\alpha$ 

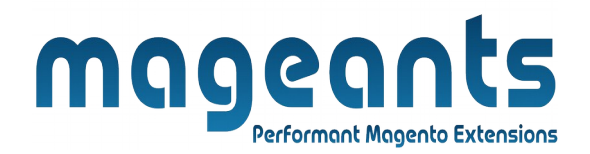

### **Thank you!**

 if you have any questions or feature suggestions, please contact us at: <https://www.mageants.com/contact-us>

Your feedback is absolutely welcome!